# **Creating an Interactive Mapping Resource**

This interactive site uses the Ascend theme by Kadence Themes and Toolset Plugins.

# **Setting up the Site**

I have included instructions for those of you who are interested in creating your own site like this.

# **Ascend Theme Settings**

I have used the free version of the Ascend theme

You must activate

1. Click Appearance then find and activate the Ascend theme, I have updated the following settings by going to Appearance -> Theme Options:

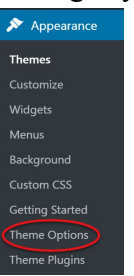

● Layout Settings

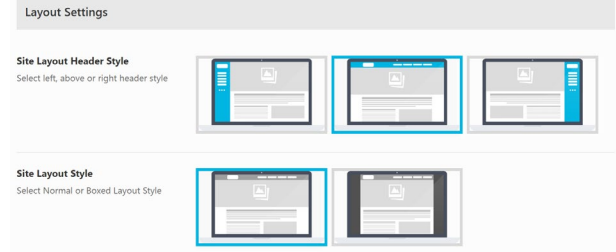

- Logo Settings > Upload logo
- Topbar Settings > Turn Topbar off
- Footer Settings

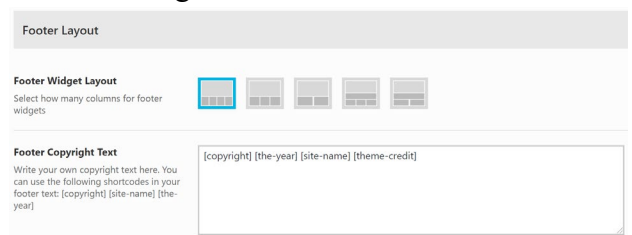

### ● Homepage Settings

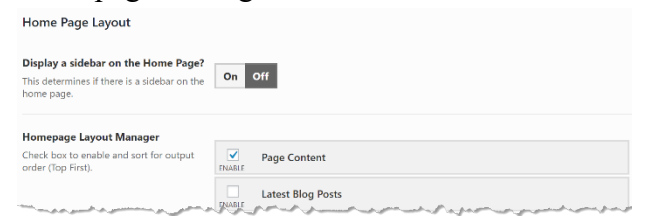

● Blog Settings:

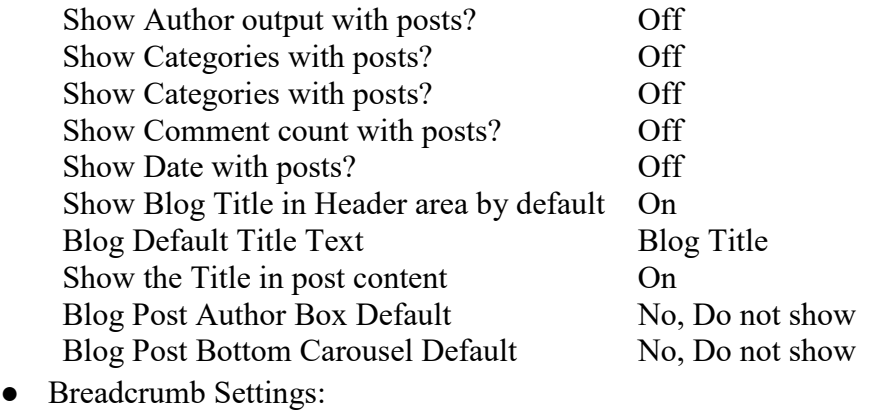

- Show breadcrumbs on Blog Posts > Off
- 2. To change the Tagline from *Just another TRUBOX Sites site* go to Settings -> General

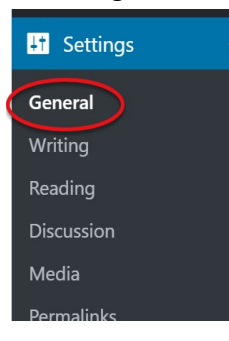

Update the text in the *Tagline* text box and click **Save Changes**

3. To have a static home page go to Appearance > Customize

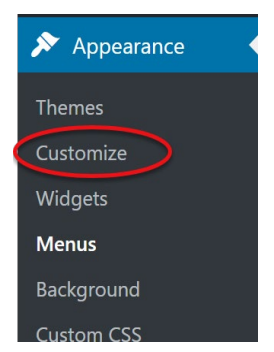

- 4. Click the Homepage settings menu item and select A static page then select Home from the pages drop down list (Note: you must have made a Home page) click **Publish** to save
	- < Customizing<br>K Homepage Settings You can choose what's displayed on the homepage of your site.<br>
	can be posts in reverse chronological order (classic blog), or a<br>
	fixed/staic page. To set a static homepage, you first need to<br>
	create two Pages. One will bec Your homepage displays Your latest posts  $\bullet$  A static page  $\label{eq:homopage} \ensuremath{\mathsf{Homepage}}$  $Home$ -<br>Add New Page Posts page  $-$  Select  $-$ <br> $+$  Add New Page
- 5. Enable Plugins, to use Toolset and H5P the following plugins need to be enabled:
	- On the dashboard click **Plugins**
	- Search for **Toolset**
	- Activate:
		- Toolset Access Toolset Forms Toolset Layouts Toolset Maps Toolset Types Toolset Views
	- Search for **H5P**  Activate **H5P**

### **Tool Set Documentation**

### **Add Google Maps API**

Go to Dashboard > Toolset > Settings > Map

Enter your Google Map API Key, click **our documentation** if you do not have or know how to get a key.

You will need to provide a credit card number, don't worry we have done this and used our API key on the following sites:

We have never been charged! A lot of people would have to ping your map for that.

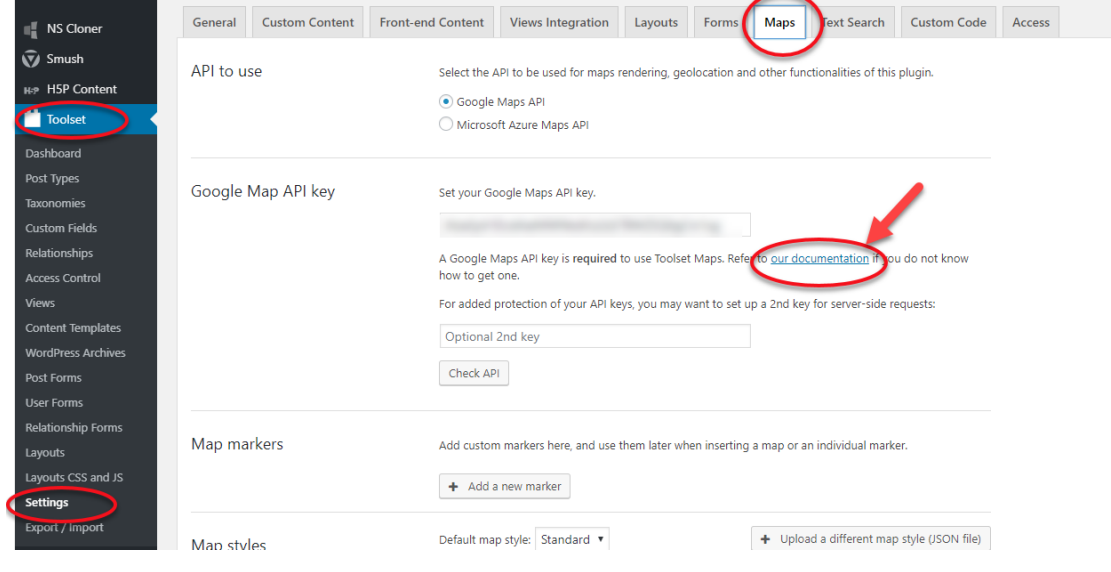

### **Create a custom field group to collect locations**

Go to Dashboard > Toolset > Custom Fields > Add New > Post Fields

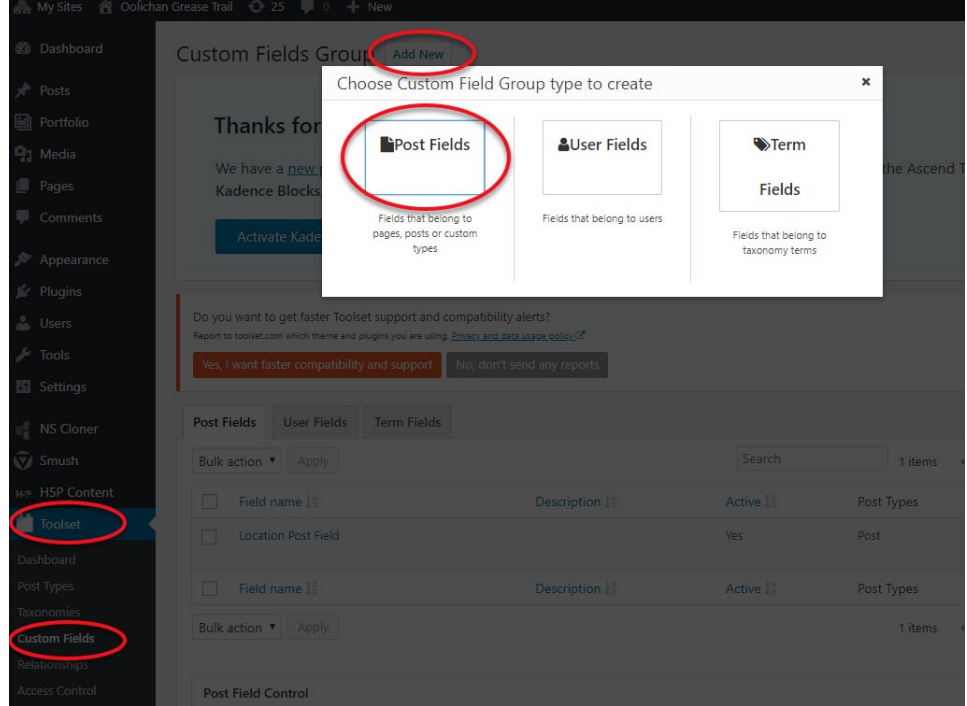

- 1. Give the Post Forms a meaningful name then click **Save Field Group**
- 2. Click **Add New Field** button and select Address
- 3. Enter Field name and slug
- 4. Click **Save Field Group**

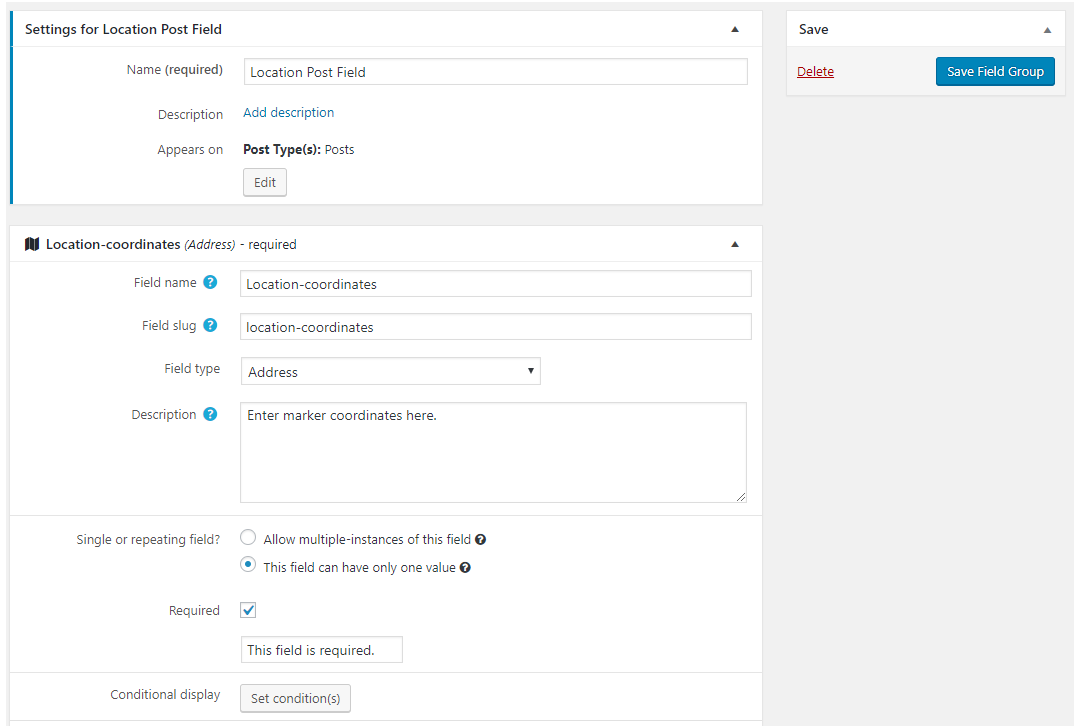

Once the Field Group is saved, we need to associate it with the default WordPress posts

- 5. Expand Settings for **Location Post Field**
- 6. Click **Edit** and select **Posts**
- 7. Click **Apply** and **Save Field Group**

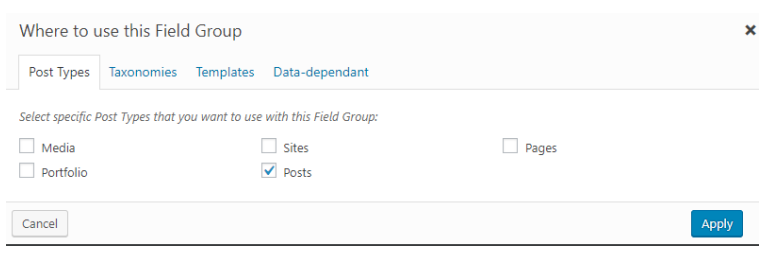

### **Add a Content Template**

Go to Dashboard > Toolset > Custom Fields > Add New > Content Templates

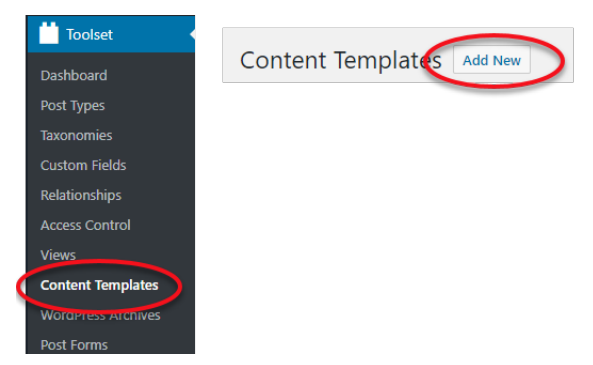

- 1. Give the Content Template a meaningful name
- 2. Select the **Posts** checkbox and ensure the **Apply to existing Post items** is checked
- 3. Click **Create Content Template**

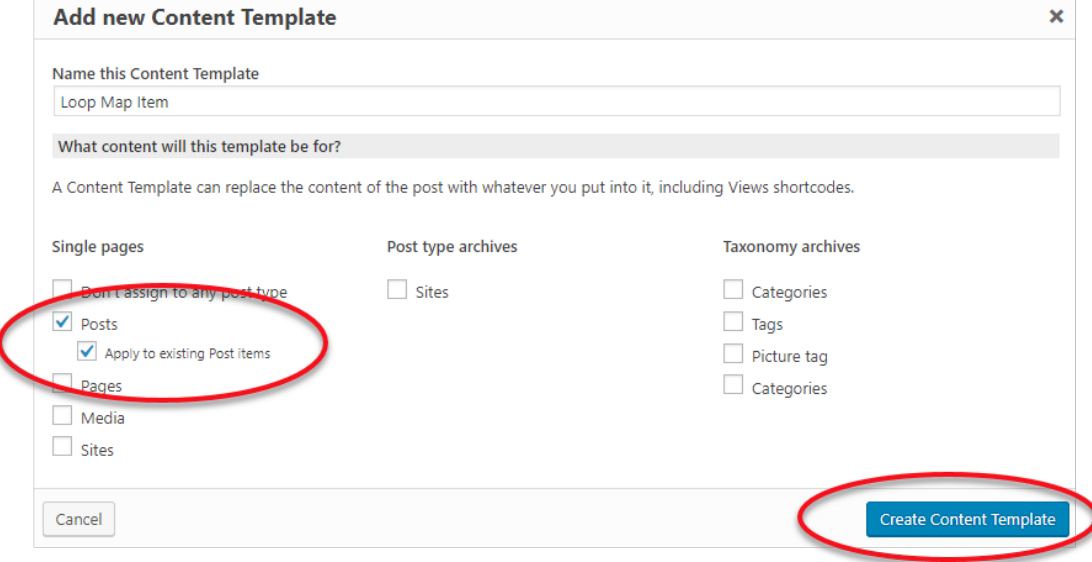

- 4. Add the map by clicking the **Fields and views** button, click **Insert short code**
- 5. Ensure your curser is between the opening and closing wpv-map-render tags, then add the marker by clicking the **Fields and Views** button, remember the Map ID and select the *A post field storing an address* radio button, From the *Location* drop down list select your custom address field, note it takes a few seconds for it to load after you click the drop down list, click the **Insert shortcode** button.
- 6. Add the *Location Post Field* by clicking the **Fields and Views** button
- 7. Select the field you made under the *Location Post Field* heading
- 8. Click **Insert shortcode**

We have customized the code to be:

[wpv-map-render map\_id="map-1"]

[wpv-map-marker map\_id='map-1' marker\_id='marker-location' marker\_field='wpcf-locationcoordinates'][/wpv-map-marker][/wpv-map-render]

<div class="row">

```
<div class="col-sm-4">[wpv-post-featured-image size="custom" width="600px"]
```
<p>>>strong>[types field='location-coordinates'][/types]</strong></p>

 $\langle$ div>

<div class="col-sm-8">[wpv-post-body view\_template="None"]</div>

 $\langle$ div>

#### 9. Click **Save the Content Template**

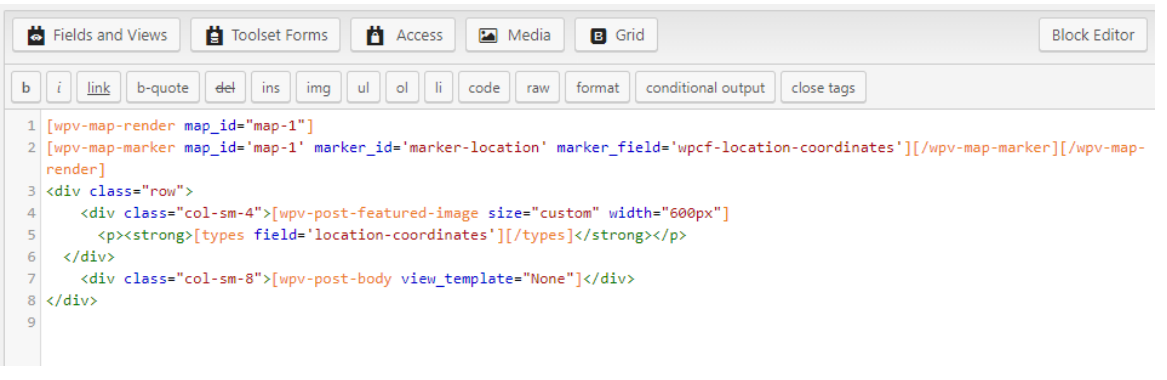

### **Create a View**

Go to Dashboard > Toolset > Views then click the **Add New** button.

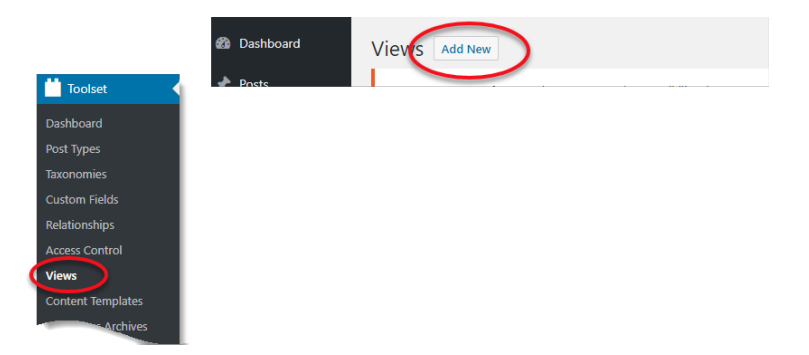

- 1. Select the **Display all results** radio button
- 2. Provide a name for the View and click **Create View**

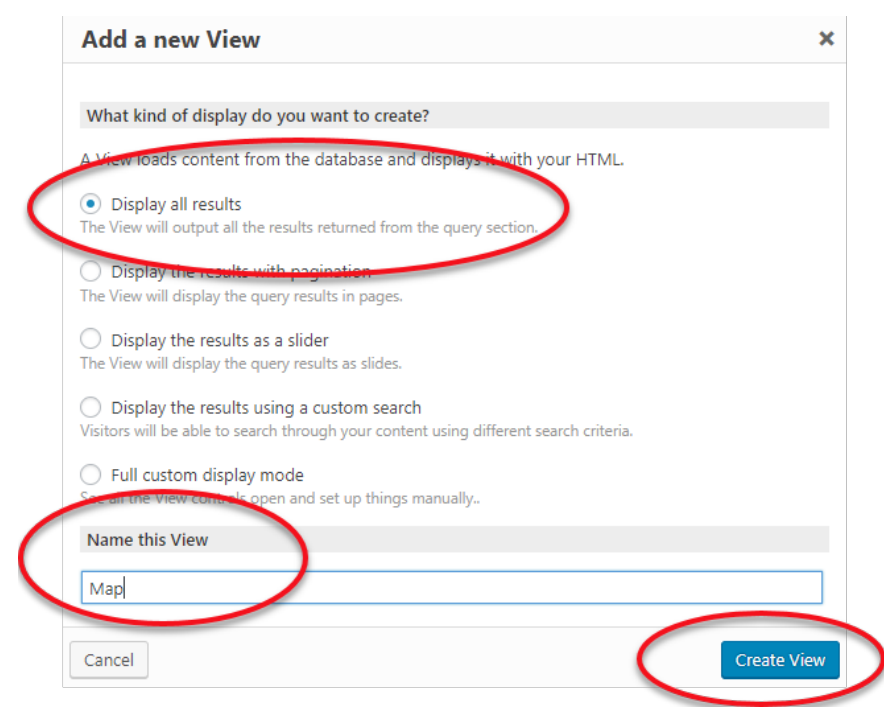

3. In the Content Selection area select Posts

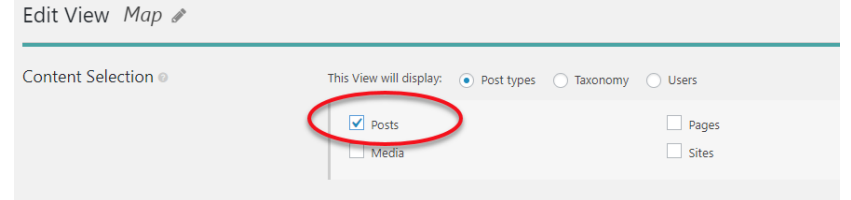

4. In the Loop Editor click **Skip wizard**

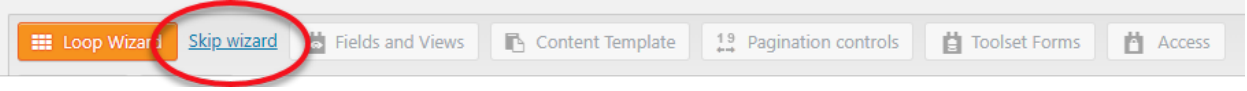

5. Place the curser after [wpv-items-found] and click **Fields and View** to insert Map

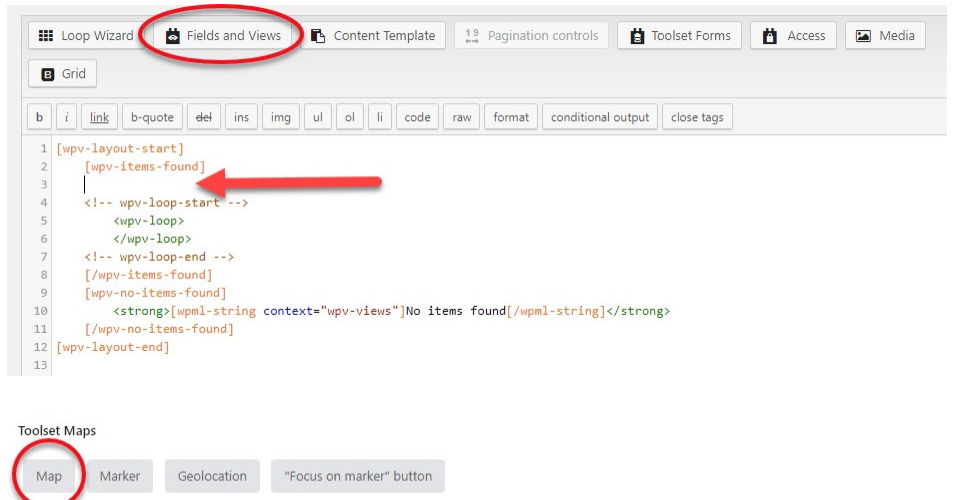

6. On the next screen you can customize the settings. I have set the map's height to 450px, single zoom to 10 and turned on clustering and spiderfly. Once you have adjusted the settings click **Insert shortcode.**

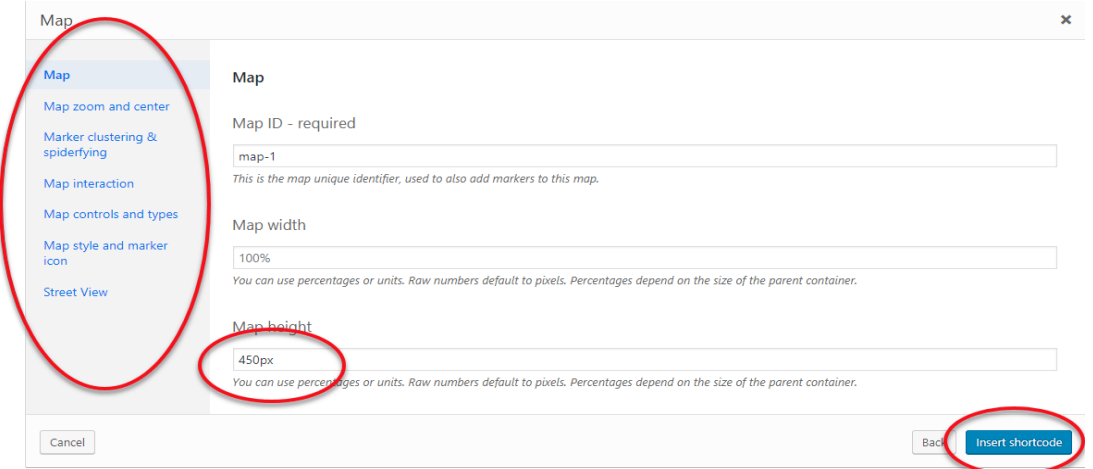

#### The line between the arrows will be addedIII Loop Wizard | **b** Fields and Views | **b** Content Template | 19 Pagination controls | **b** Toolset Forms | **b** Access | **E** Media **B** Grid  $\mathbf{b}$  | i | link | b-quote | del | ins | img | ul | ol | li | code | raw | format | conditional output | close tags 1 [wpv-layout-start] [wpv-items-found] [wpv-map-render map\_id="map-1" map\_height="450px" single\_zoom="10" cluster="on" spiderfy="on"][/wpv-map-render] <!-- wpv-loop-start --> <wpv-loop>  $\langle /wpv-1oop \rangle$  $\left\langle 1--\text{wpv-loop-end} \right\rangle$  $\overline{7}$ [/wpv-items-found]  $\overline{\mathbf{8}}$  $\overline{q}$ [wpv-no-items-found] <strong>[wpml-string context="wpv-views"]No items found[/wpml-string]</strong> 10 [/wpv-no-items-found]  $\bf{11}$ 12 [wpv-layout-end] 13

7. Place the curser after <wpv-loop> and before </wpv-loop> click **Fields and Views** and select Marker, located under the **Toolset Maps** heading.

On the next screen ensure the Map ID is the same as the line previously added and select the *A post field storing an address* radio button. From the *Location* drop down list select your custom address field, note it takes a few seconds for it to load after you click the drop down list, click the **Insert shortcode** button. The line between the arrows will be added.

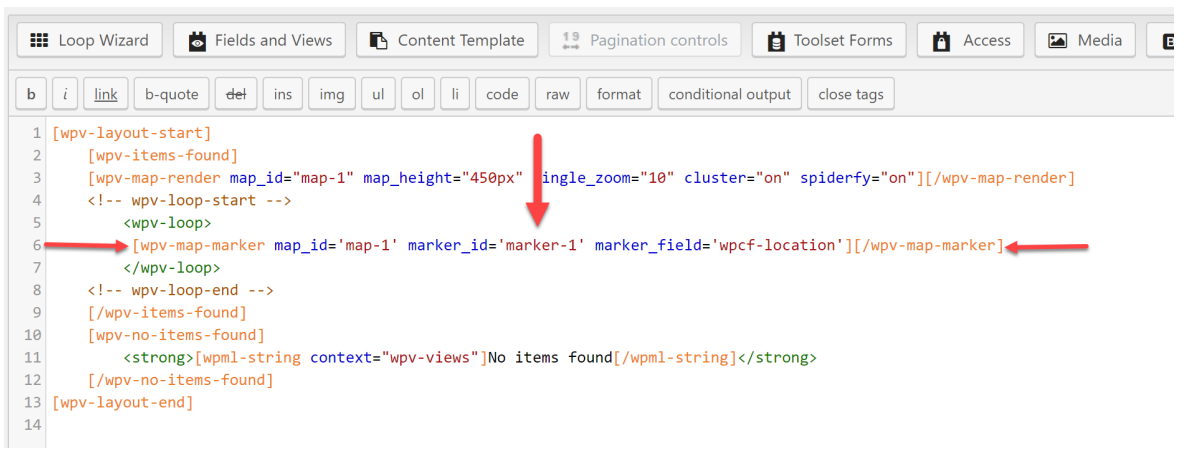

Remove the text between the single quotation marks after marker\_id= and add *marker- [wpv-post-id]*. Your code should now look like the code in the following image.

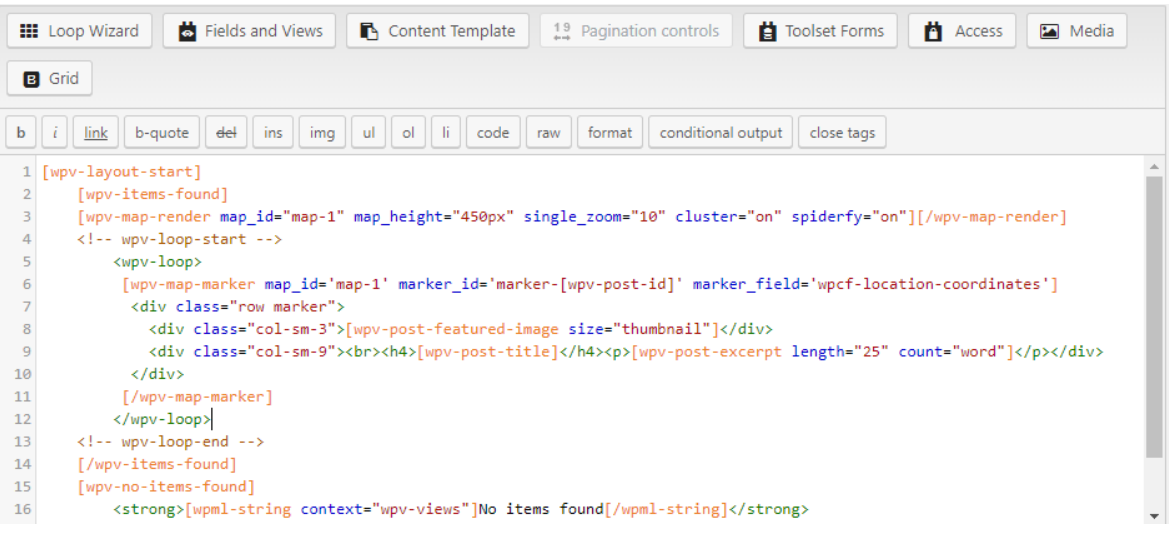

We did a little customization to the markers, you can add the following code between the opening and closing *wpv-map-marker* tags if you want to do the same:

<div class="row marker">

```
 <div class="col-sm-3">[wpv-post-featured-image size="thumbnail"]</div>
            <div class="col-sm-9"><br><h4>[wpv-post-title]</h4><p>[wpv-post-excerpt 
           length="25" count="word"]</p>
       \langlediv>
```
 $\langle$ div>

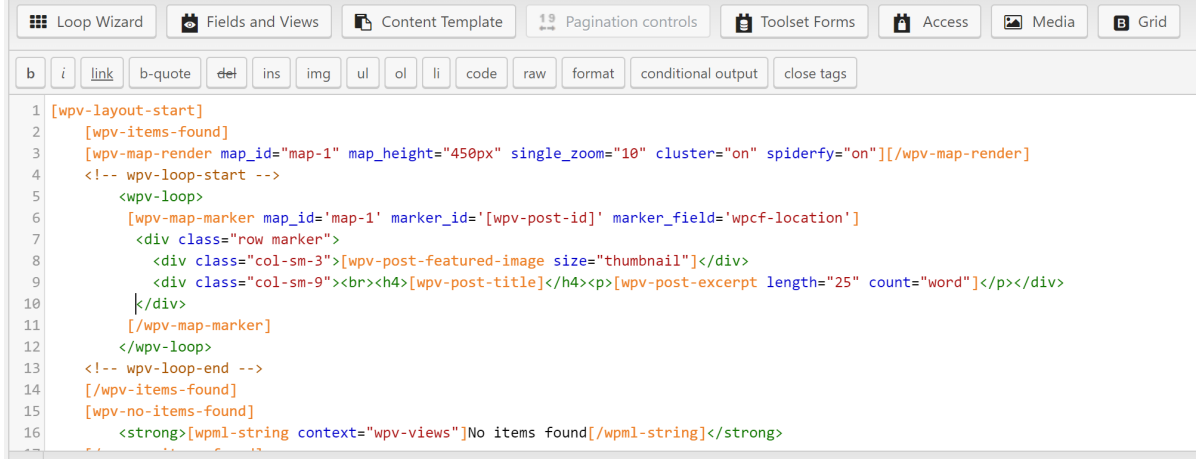

### **Add the Content Template to the View**

- 1. Click the **Content Template** button
- 2. Select your content template from the *Assign an existing Content template to this view* dropdown list
- 3. Click the **Assign Content Template** button

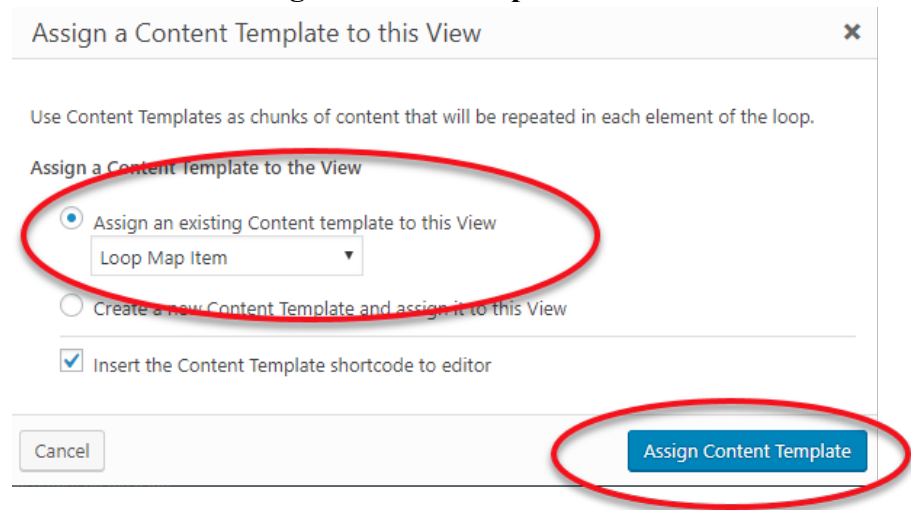

# **Create and Display Map Posting Form**

### **Create Form**

Go to Dashboard > Toolset > Post Forms

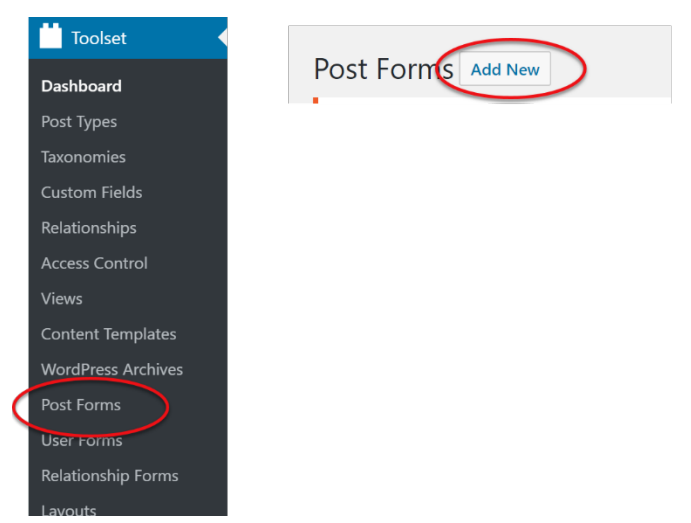

- 1. Review the details and click **Continue**
- 2. Give the form a suitable name (eg. Map Submission) and click **Continue**
- 3. Adjust the following settings:
	- Post type to create/edit: Posts
	- Set this post status: Published
	- Leave Submit this form without reloading the page (use AJAX) unchecked
	- After visitors submit this form: Go to a page: (select the page your map is displayed on)
	- Check **Hide comments when displaying this form**
	- Click **Continue**
- 4. In the **Form editor** section ensure the following fields are on the form:
	- Form messages
	- Categories (if you are using them)
	- Post Title
	- Location
	- Post Content
	- Featured Image
	- Submit button

(Note: you may have to go to Expert mode to delete fields)

(Note: It is recommended that you obtain a reCaptcha API and add a reCaptcha field to your form to block spam)

- Click the **Continue** button after all fields have been added
- Adjust email notification settings if needed and click the **Finish** button

### **Display Form**

1. Go to Dashboard > Pages and click **Add new**

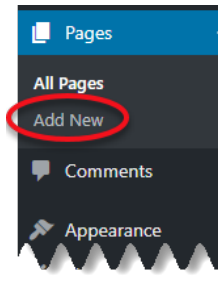

- 2. Give the page a name for example, Map Form
- 3. Add a new block, scroll down to *Toolset* and click to expand, select **Form**

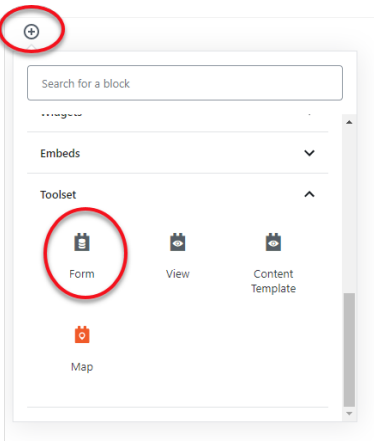

- 4. From the Select a Toolset Form dropdown list select your form and click **Publish**
- 5. Next add the page to a menu, we added ours to the Footer menu. Click **Appearance** > **Menus**

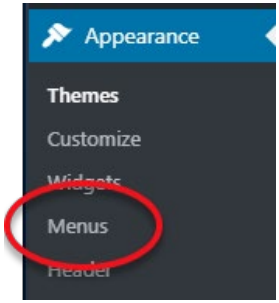

6. Check the page from the **Most Recent** tab under *Add menu items* then click **Add to menu** 

### **Display Map on Home Page**

1. Go to Dashboard > Pages > All Pages

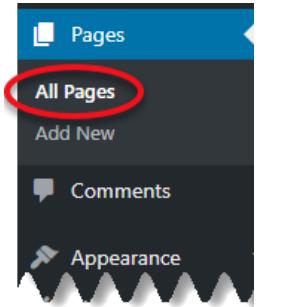

2. Go to edit Mode for the Home page and insert a block where you would like the map to go then click the add a block symbol

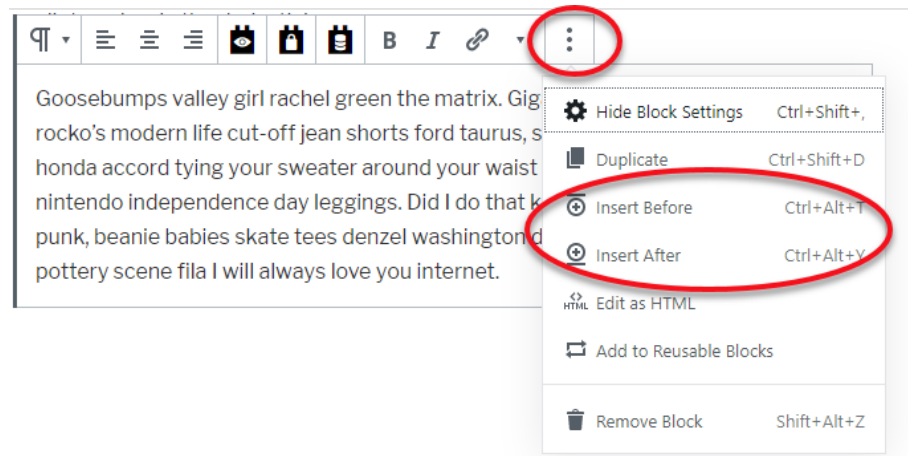

- 3. Scroll down to *Toolset* and click to expand, select **View**
- 4. Select your view from the *Select a view* dropdown list